# Canon **imagePROGRAF PRO-300**

# **Getting Started**

# **Démarrage**

# **Configuration en ligne Online Setup**

Detailed instructions and videos are available on the Canon website.

Des instructions détaillées et des vidéos sont disponibles sur le site Web de Canon.

# **Setup a Computer**

**Configurer un ordinateur**

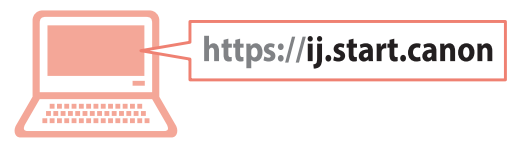

## **Configurer un smartphone Setup a Smartphone**

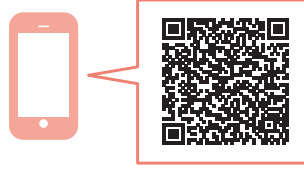

Read **Safety and Important Information** (addendum) first.

Commencez par lire **Sécurité et informations importantes** (addendum).

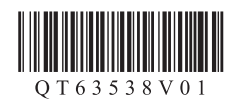

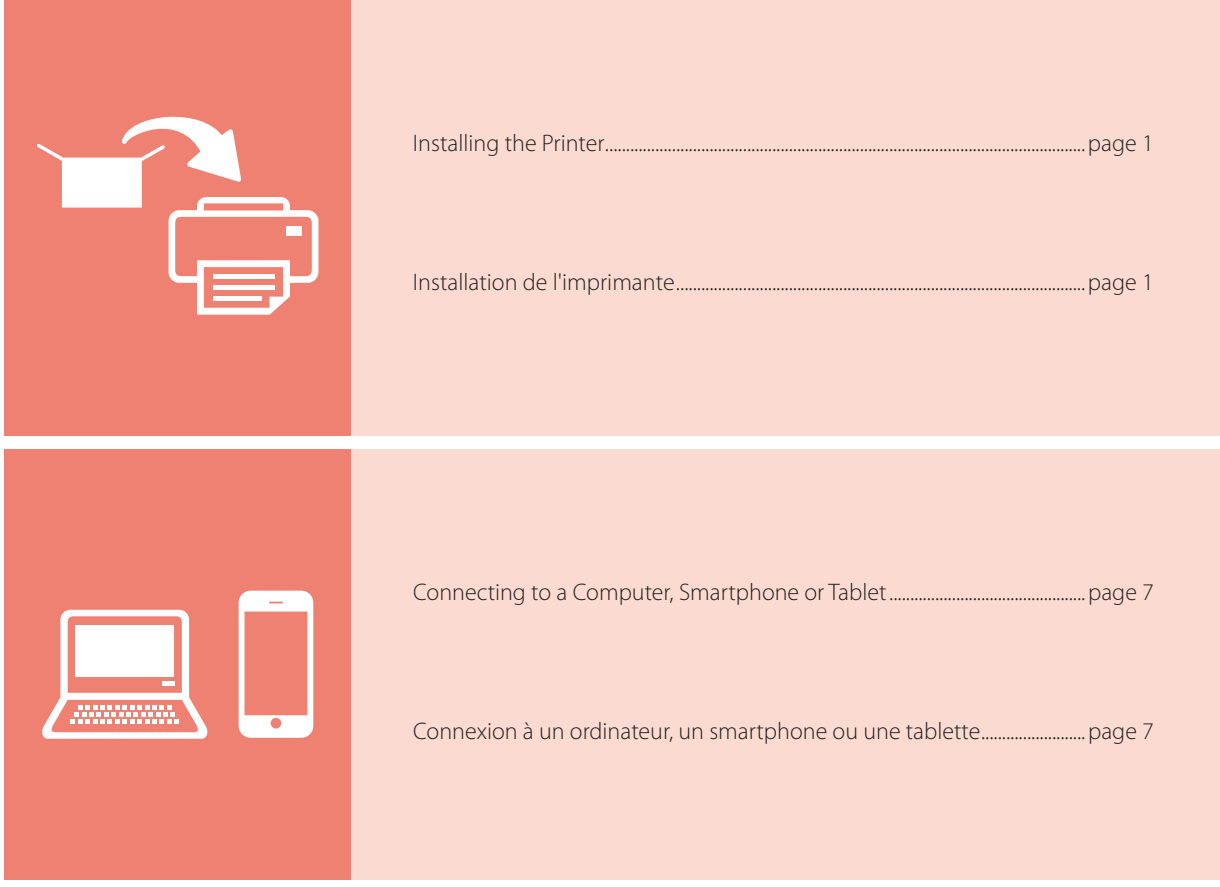

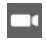

Instructional Videos

Instructions vidéo

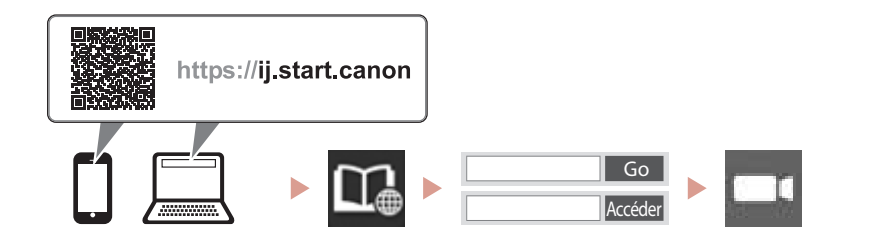

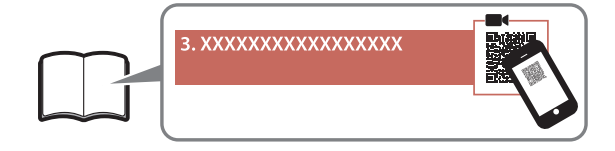

**Online Setup**<br>https://ij.start.canon

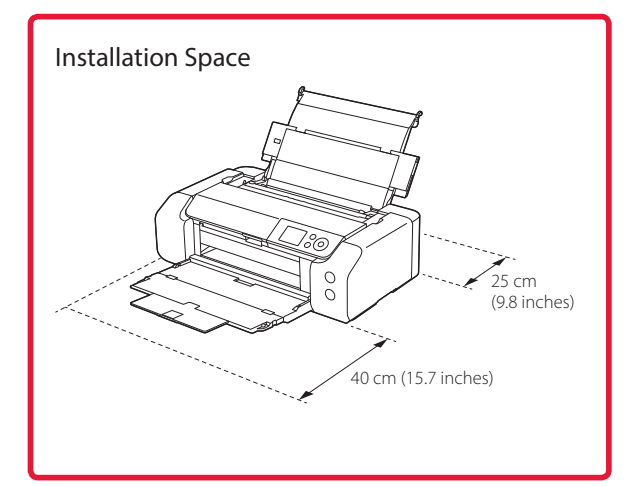

## **1. Box Contents**

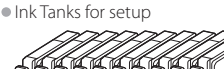

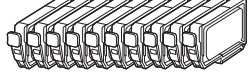

•Print Head

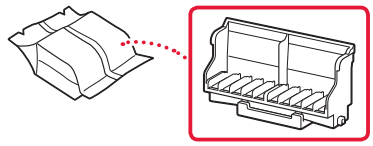

•Multi-purpose Tray

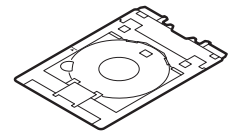

- •Power Cord
- •Setup CD-ROM for Windows
- •Safety and Important Information
- •Getting Started (this manual)

## **2. Removing Packing Materials**

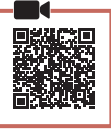

1 Remove and dispose of any packing materials and orange tape.

 $\frac{1}{2}$ 

 $\sim$   $\sim$   $\sim$ 

2 Open the top cover, remove and dispose of the orange tape and protective material inside.

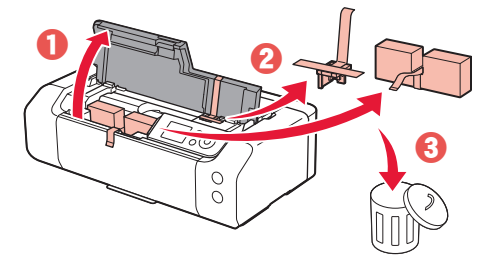

3 Close the top cover.

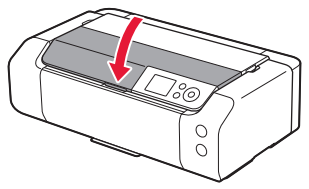

## **3. Turning on the Printer**

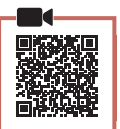

1 Connect the power cord.

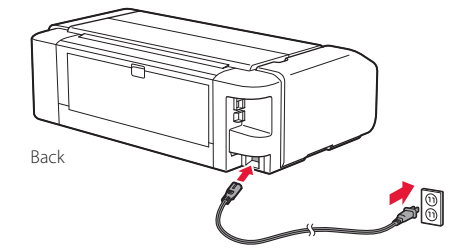

*I* Important At this time, do not connect any other cables.

2 Press the **ON** button.

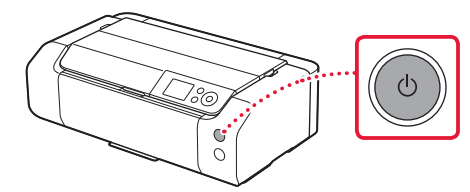

 $\bullet$ 

3 Use the  $\blacktriangle$ ,  $\blacktriangledown$  and **OK** buttons to select a language.

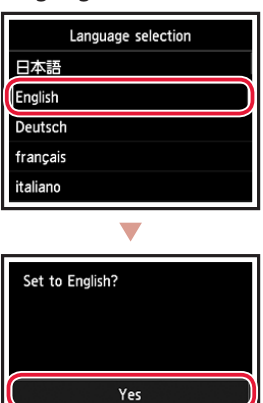

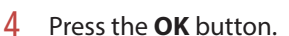

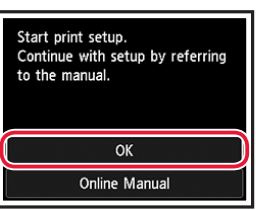

 $Cancel$ 

5 Set the date and time, and then press the **OK** button.

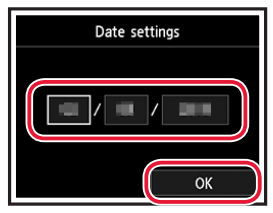

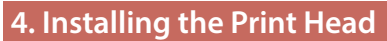

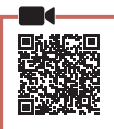

1 Open the paper output tray.

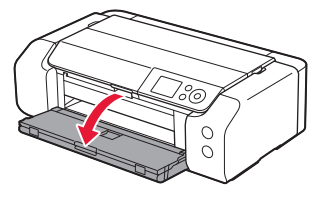

2 Open the top cover.

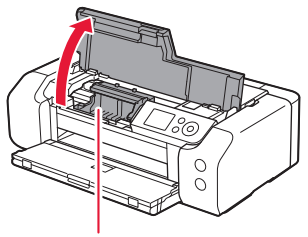

**A** Caution Do not touch the print head holder until it stops moving.

3 Firmly raise the print head lock lever until it stops.

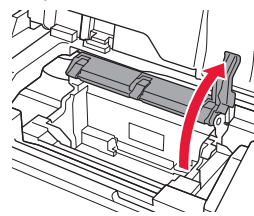

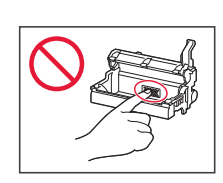

4 Remove the print head from its package.

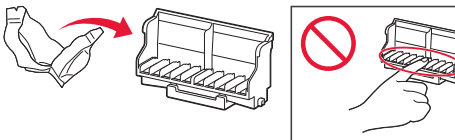

#### *IMPortant*

ŧ

There may be some transparent or light color ink on the inside of the bag the print head comes in - this has no effect on print quality. Be careful not to get ink on yourself when handling these items.

5 Remove the protective cap.

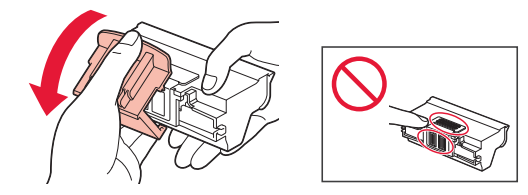

 $6<sup>6</sup>$  Set the print head in the print head holder.

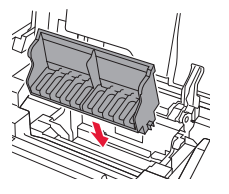

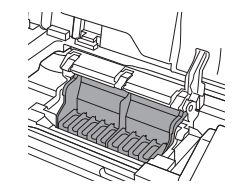

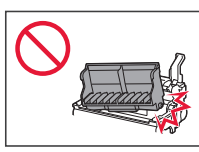

7 Lower the print head lock lever completely.

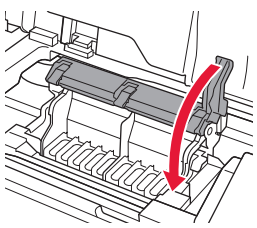

 **Important**

Once you have installed the print head, do not remove it unnecessarily.

## **5. Installing the Ink Tanks**

1 Remove the ink tank from the bag, and then slowly remove the orange cap.

. . . . . . . . . .

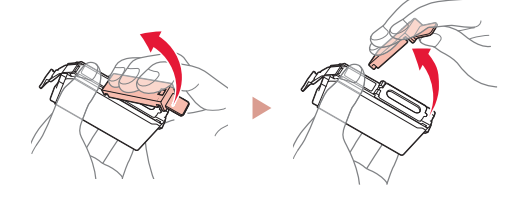

*IMP* Important • Do not squeeze the sides of the ink tank.

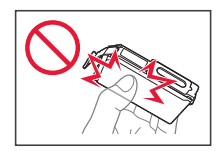

• Do not touch the areas shown in the figure.

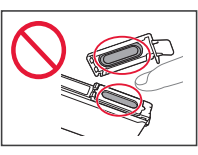

#### 2 Install the ink tank.

• Insert the ink tank into the print head and press down until it clicks.

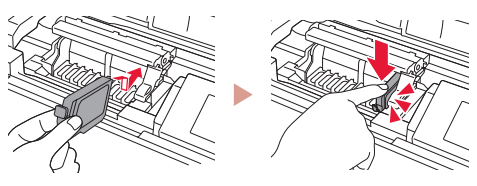

3 Check that the color of the ink tank you installed appears on the screen.

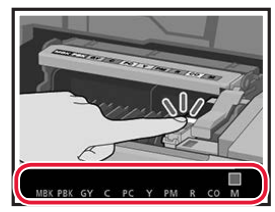

#### *IMP* Important

If the color is not displayed on the screen even though you have installed the ink tank, the color of the ink tank may be wrong or you may have installed an ink tank, such as one with a different model number, that is not supported by this printer. Either install an ink tank for the correct color or use the provided ink tank for setup.

 $\bullet$ 

- 4 Repeat steps 1 through 3 to install all the ink tanks.
	- Check that all the colors appear.

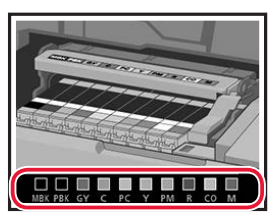

## 5 Close the top cover.

• The printer will start initializing.

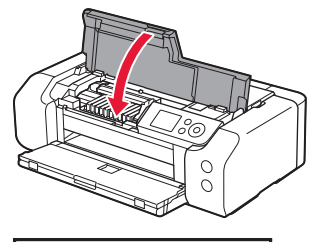

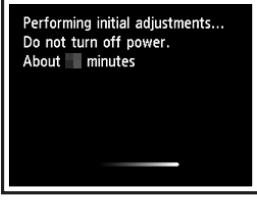

### **6. Loading Paper**

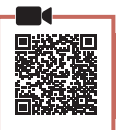

#### 1 Press the **OK** button.

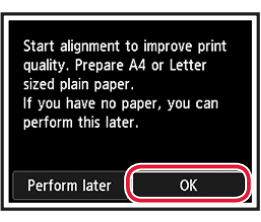

2 Open the paper support.

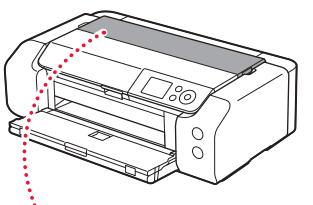

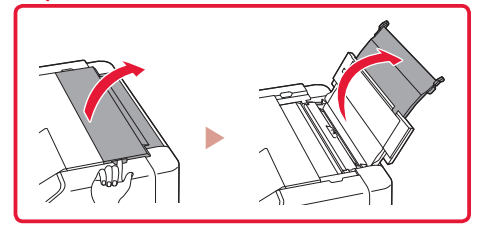

3 Open the feed slot cover.

÷

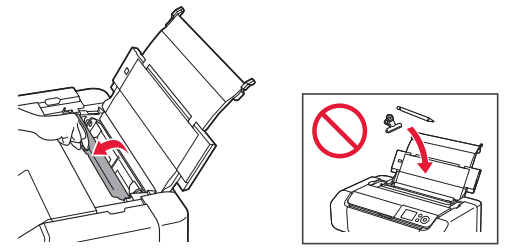

4 Slide the right-hand side paper guide to the far right.

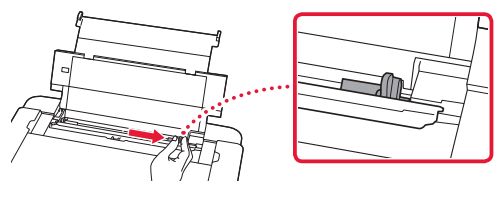

 $\sim$  $\blacksquare$  $\sim$   $\sim$ 

## 5 Load Letter or A4 sized plain paper.

• Load paper with the print side facing up.

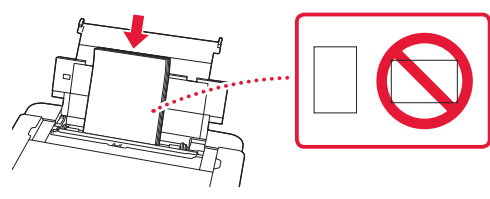

 $\overline{6}$  Slide the side paper guide against the edge of the paper stack.

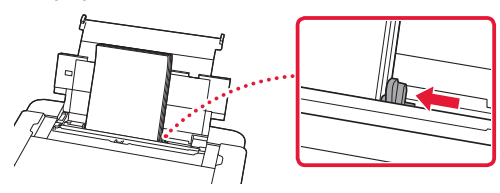

7 Close the feed slot cover.

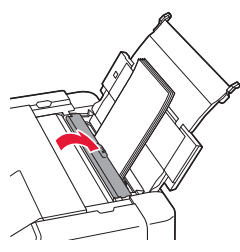

8 Open the output tray extension and extend the paper output support.

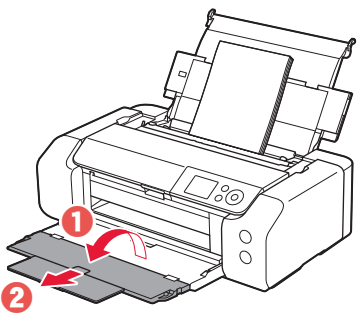

#### 9 Press the **OK** button.

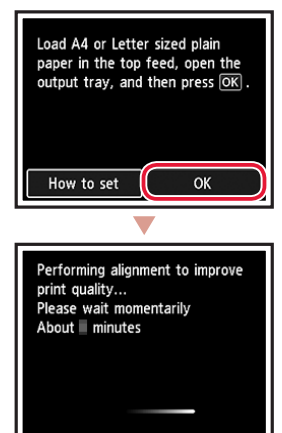

#### 10 Press the **OK** button.

ŧ

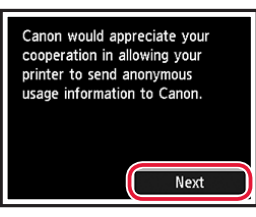

• Follow the on-screen instructions to continue setup. This includes making selections related to sending information.

Refer to "Sending Information To Canon" in **Safety and Important Information**.

• When **Select the connection method.** appears on the printer's screen, proceed to "7. Selecting a Printer Connection Method" on page 6.

## **7. Selecting a Printer Connection Method**

Select a printer connection method from the table below. In the following descriptions, "smartphone" is used to refer collectively to smartphones and tablets.

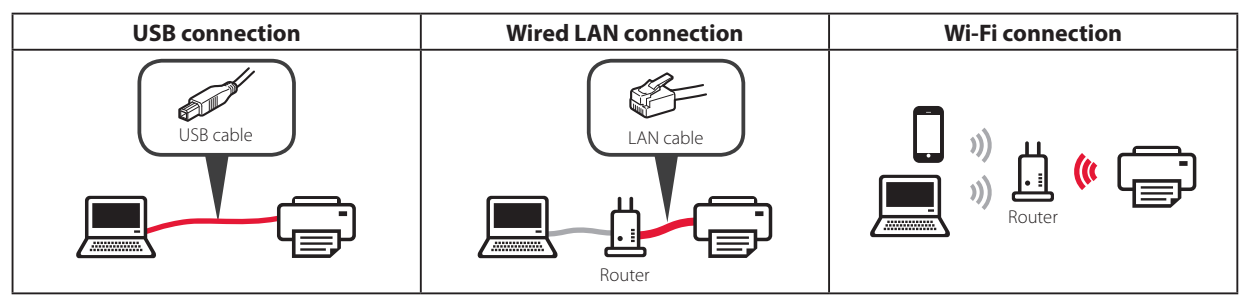

#### **1** Use the  $\blacktriangle$ ,  $\blacktriangledown$  and **OK** buttons to select a connection method.

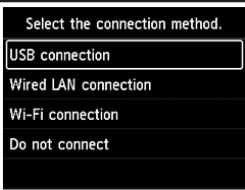

#### **Note**

You can set up your connection later, even if you select **Do not connect**.

When setting up the connection at a later time, refer to "8-a. Connecting to a Computer" on page 7 or "8-b. Connecting to a Smartphone" on page 8, and continue setup from your computer or smartphone.

#### **2** Follow the on-screen instructions to proceed with the setup.

- If you select **USB connection** : Do not connect a USB cable until instructed.
- If you select **Wired LAN connection** : The wired LAN connector is on the back of the printer.

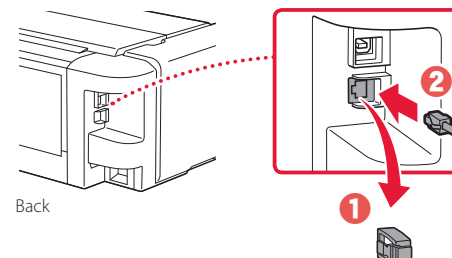

• If you select **Wi-Fi connection** : When **Continue to perform Wi-Fi setup from your computer or smartphone. Please confirm.** appears, select **Yes**.

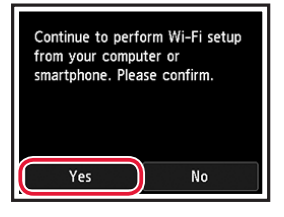

3 When either of the following screens appears, proceed to the next page.

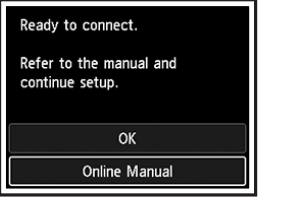

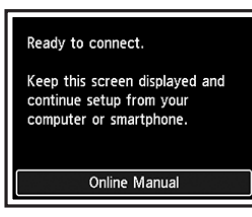

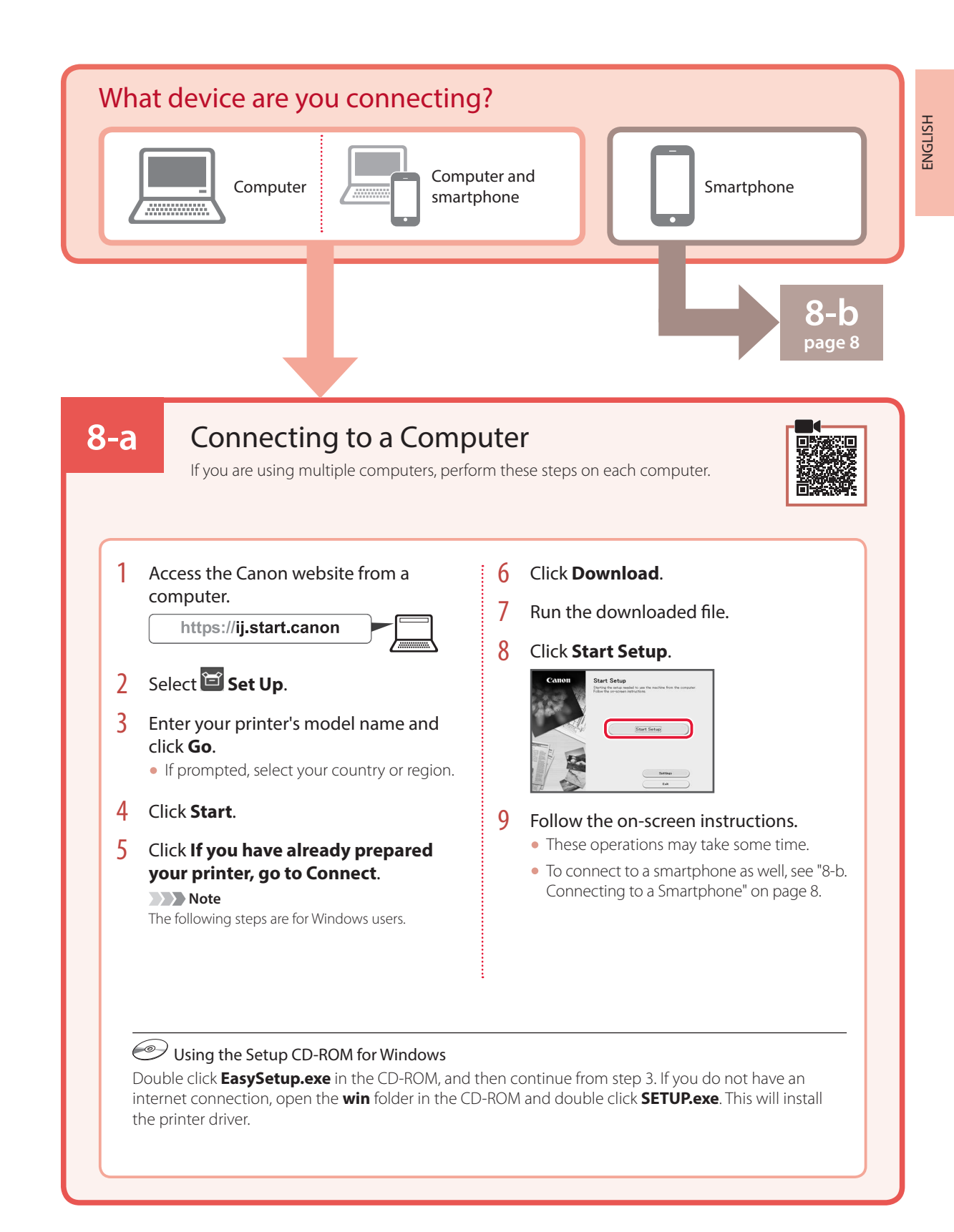

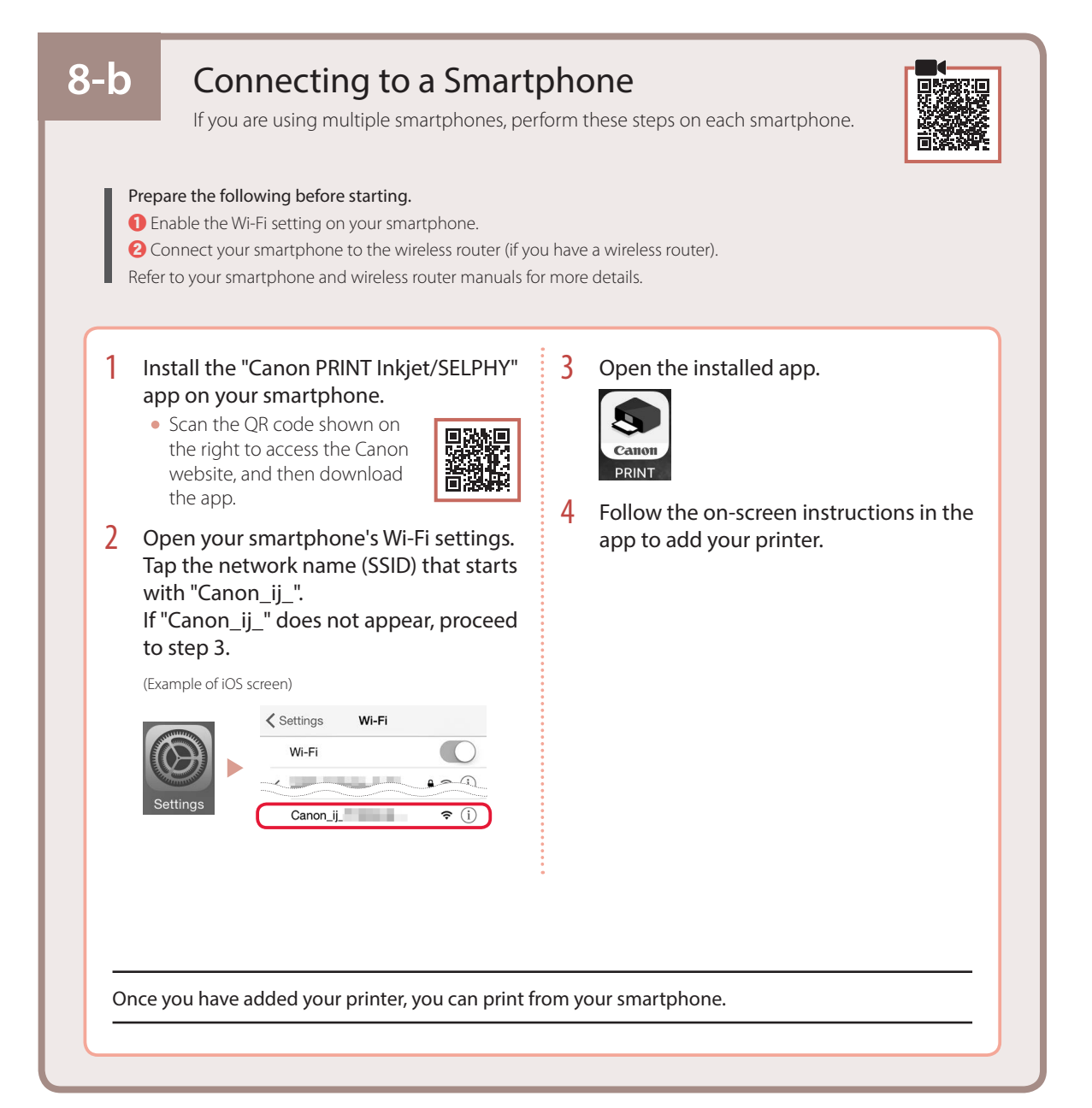

**Configuration en ligne**Ä

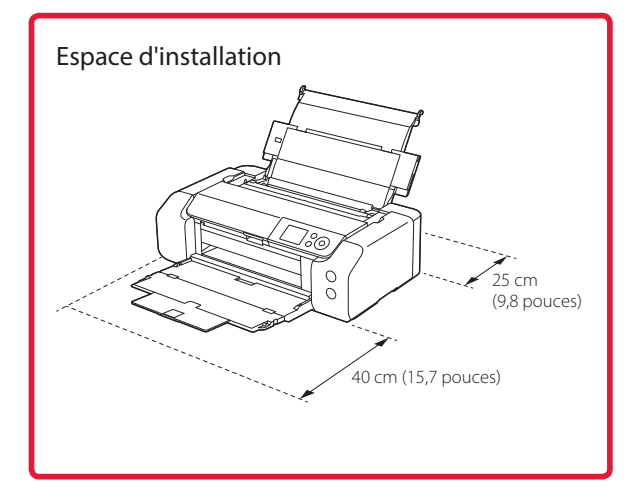

### **1. Contenu de la boîte**

•Cartouches d'encre pour la configuration

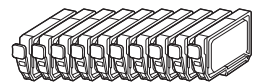

•Tête d'impression

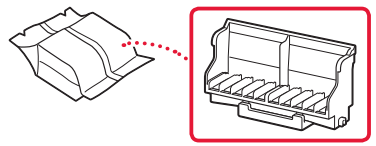

•Tiroir multifonctions

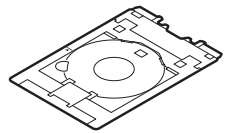

- •Cordon d'alimentation
- •CD-ROM d'installation pour Windows
- •Sécurité et informations importantes
- •Démarrage (ce manuel)

## **2. Retrait du matériel d'emballage**

1 Enlevez et jetez tout matériel d'emballage et bande orange.

. . . . . . . . .

 $\sim$   $\sim$ 

2 Ouvrez le capot supérieur, retirez et jetez la bande orange et le matériau protecteur se trouvant à l'intérieur.

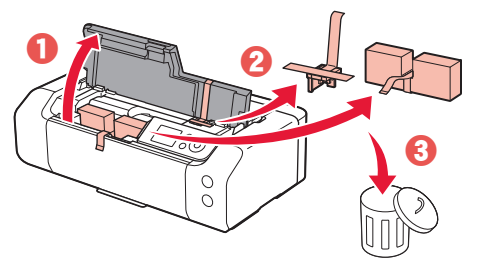

3 Fermez le capot supérieur.

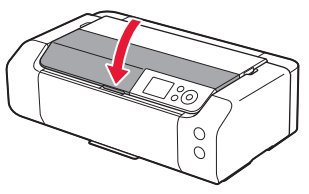

## **3. Mise sous tension de l'imprimante**

- 
- 1 Branchez le cordon d'alimentation.

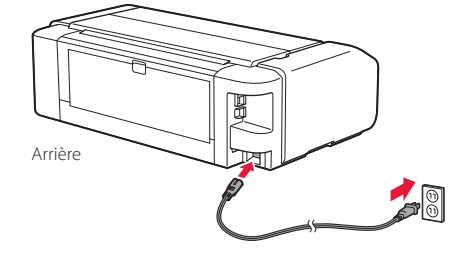

#### *I* Important À ce stade, ne branchez aucun autre câble.

2 Appuyez sur le bouton **MARCHE (ON)**.

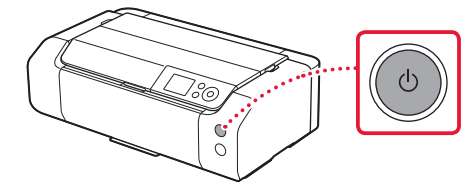

3 Utilisez les boutons ▲, ▼ et OK pour sélectionner une langue.

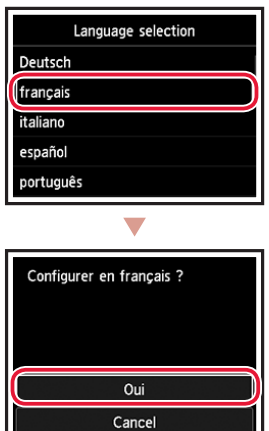

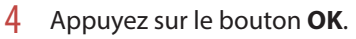

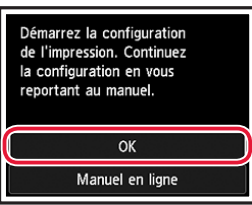

5 Définissez la date et l'heure, puis appuyez sur le bouton **OK**.

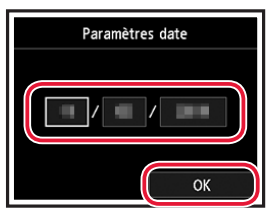

## **4. Installation de la tête d'impression**

1 Ouvrez le bac de sortie papier.

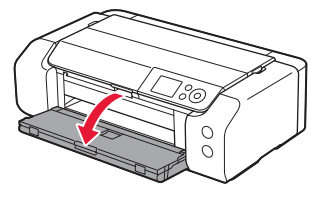

2 Ouvrez le capot supérieur.

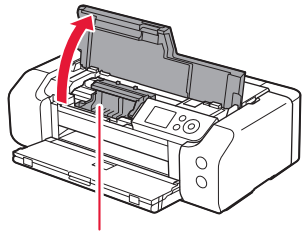

#### **A** Attention

Évitez tout contact avec le support de tête d'impression tant que celui-ci n'est pas arrêté.

3 Levez fermement le levier de verrouillage de tête d'impression jusqu'à ce qu'il s'arrête.

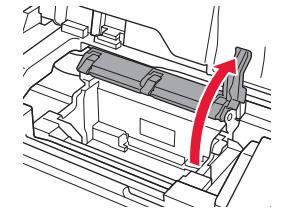

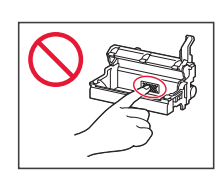

4 Sortez la tête d'impression de son paquet.

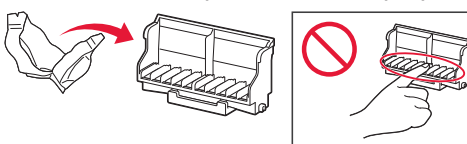

#### **Important**

Il peut y avoir de l'encre transparente ou de couleur claire à l'intérieur du sac contenant la tête d'impression ; ceci n'a aucune incidence sur la qualité de l'impression. Veillez à ne pas vous tacher avec l'encre lorsque vous manipulez ces éléments.

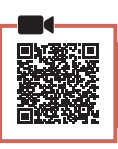

5 Retirez la capsule de protection.

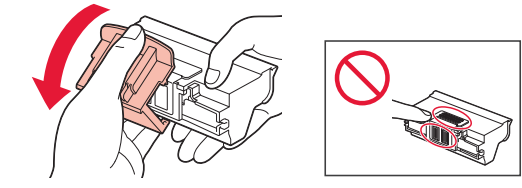

6 Placez la tête d'impression dans le support de tête d'impression.

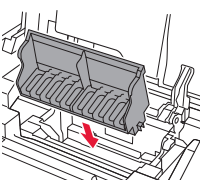

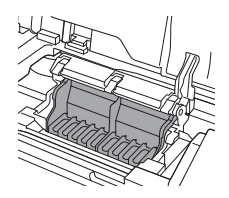

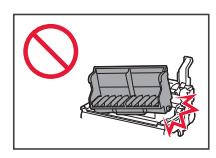

7 Abaissez complètement le levier de verrouillage de tête d'impression.

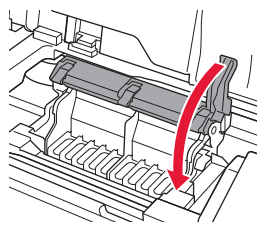

#### *IMPortant*

Une fois que vous avez installé la tête d'impression, ne la retirez pas inutilement.

## **5. Installation des cartouches d'encre**

**\*\*\*\*\*\*\*\*\*\*** 

1 Sortez la cartouche d'encre du sac, puis retirez doucement le capuchon orange.

**\*\*\*\*\*\*\*\*\*\*\*** 

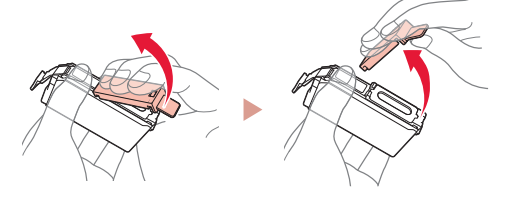

#### *I* Important

• N'appuyez pas sur les côtés de la cartouche d'encre.

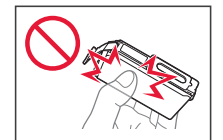

• Ne touchez pas les zones présentées dans la figure.

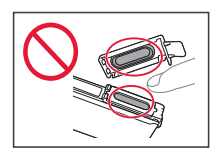

#### 2 Installez la cartouche d'encre.

• Insérez la cartouche d'encre dans la tête d'impression et appuyez dessus jusqu'à ce qu'un clic se produise.

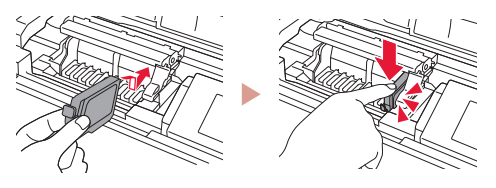

3 Vérifiez que la couleur de la cartouche d'encre que vous avez installée s'affiche à l'écran.

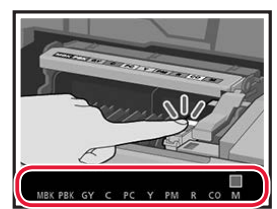

#### *I* Important

Si la couleur ne s'affiche pas à l'écran alors que vous avez installé la cartouche d'encre, la couleur de la cartouche d'encre est peut-être fausse, ou vous avez peut-être installé une cartouche d'encre non prise en charge par l'imprimante, par exemple une cartouche avec un numéro de modèle différent. Installez une cartouche d'encre de la bonne couleur ou utilisez la cartouche d'encre fournie pour la configuration.

#### 4 Répétez les étapes 1 à 3 pour installer toutes les cartouches d'encre.

• Vérifiez que toutes les couleurs s'affichent.

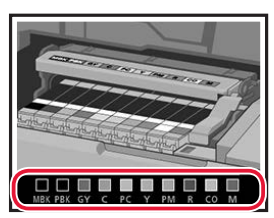

### 5 Fermez le capot supérieur.

• L'imprimante commence à s'initialiser.

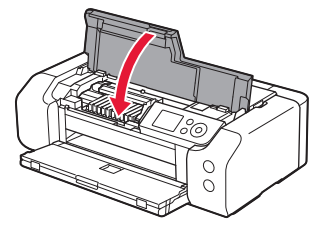

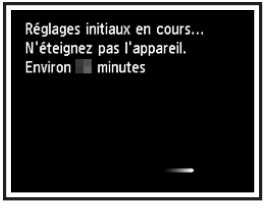

## **6. Chargement du papier**

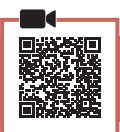

1 Appuyez sur le bouton **OK**.

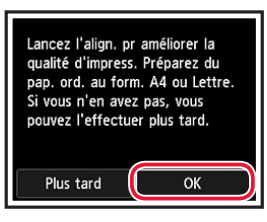

2 Ouvrez le support papier.

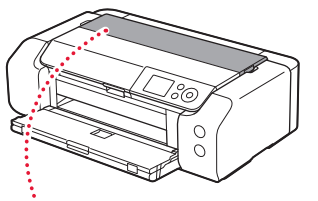

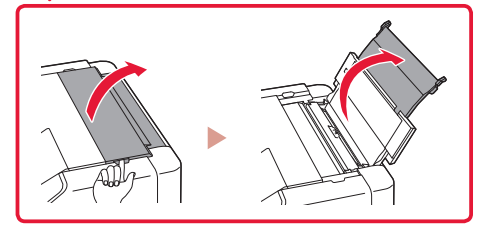

3 Ouvrez le couvercle de la fente d'alimentation.

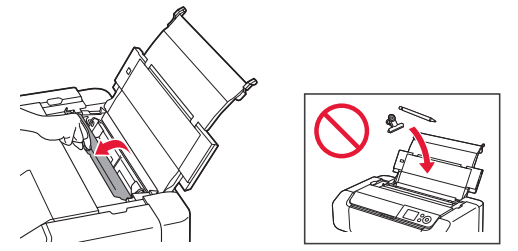

4 Faites glisser le côté droit du guide papier vers la droite.

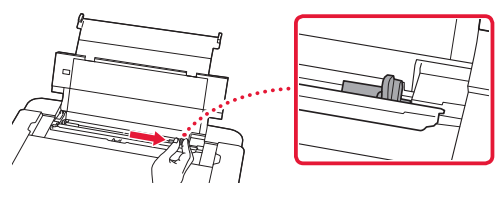

- 5 Chargez du papier ordinaire au format Lettre ou A4.
	- Chargez le papier face à imprimer vers le haut.

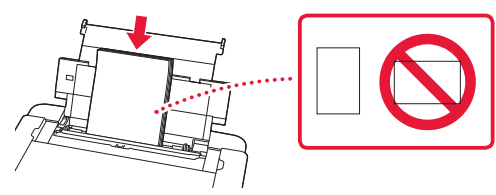

6 Faites glisser le côté du guide papier contre le bord de la pile de papier.

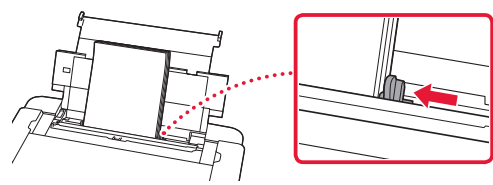

7 Fermez le couvercle de la fente d'alimentation.

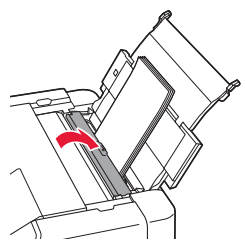

8 Ouvrez l'extension du bac de sortie papier et déployez le support de sortie papier.

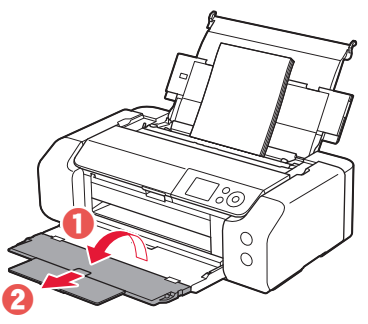

9 Appuyez sur le bouton **OK**.

 $\sim$  $\sim$   $\sim$   $\sim$ 

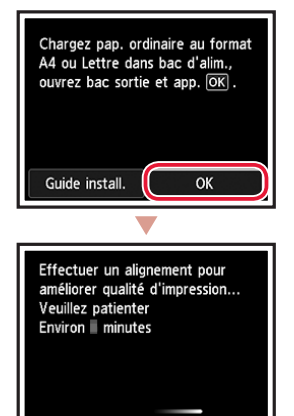

### 10 Appuyez sur le bouton **OK**.

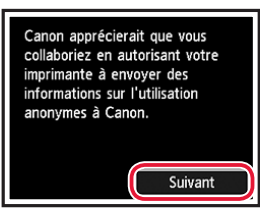

• Suivez les instructions à l'écran pour poursuivre la configuration. Cela inclut des sélections relatives à l'envoi d'informations. Reportez-vous à « Envoi d'informations à Canon »

dans **Sécurité et informations importantes**.

• Lorsque **Sélectionner méth. de connexion.** apparaît sur l'écran de l'imprimante, passez à la section « 7. Sélection d'une méthode de connexion à l'imprimante » à la page 6.

## **7. Sélection d'une méthode de connexion à l'imprimante**

Sélectionnez une méthode de connexion à l'imprimante dans le tableau ci-dessous. Dans les descriptions suivantes, le terme « smartphone » est utilisé pour désigner collectivement les smartphones et les tablettes.

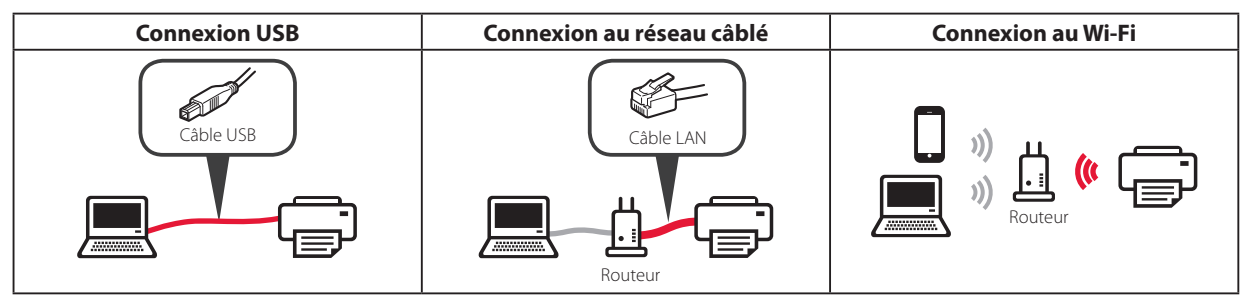

1 Utilisez les boutons ▲, ▼ et OK pour sélectionner une méthode de connexion.

Connexion USB Connexion au réseau câblé Connexion au Wi-Fi Ne pas connecter

Sélectionner méth. de connexion.

#### **Remarque**

Vous pouvez définir votre connexion ultérieurement, même si vous sélectionnez **Ne pas connecter**.

Lorsque vous définissez la connexion ultérieurement, reportez-vous à la section « 8-a. Connexion à un ordinateur » à la page 7 ou « 8-b. Connexion à un smartphone » à la page 8 et poursuivez la configuration de votre ordinateur ou de votre smartphone.

#### 2 Suivez les instructions à l'écran pour poursuivre la configuration.

- Si vous sélectionnez **Connexion USB** : Ne branchez pas de câble USB tant que vous n'en recevez pas l'instruction.
- Si vous sélectionnez **Connexion au réseau câblé** : Le connecteur de réseau câblé se trouve à l'arrière de l'imprimante.

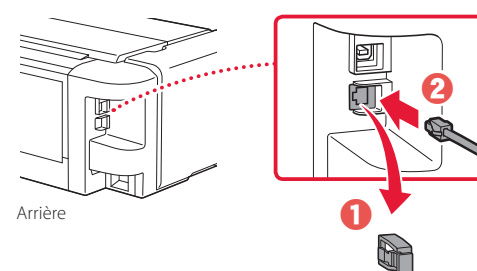

• Si vous sélectionnez **Connexion au Wi-Fi** : Lorsque **Poursuivre la configuration Wi-Fi depuis votre ordi./smartphone. Veuillez confirmer.** s'affiche, sélectionnez **Oui**.

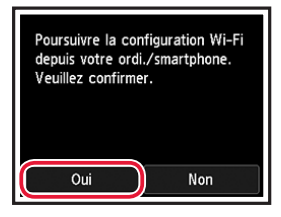

3 Lorsqu'un des écrans suivants s'affiche, passez à la page suivante.

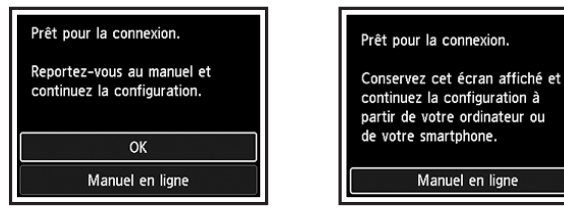

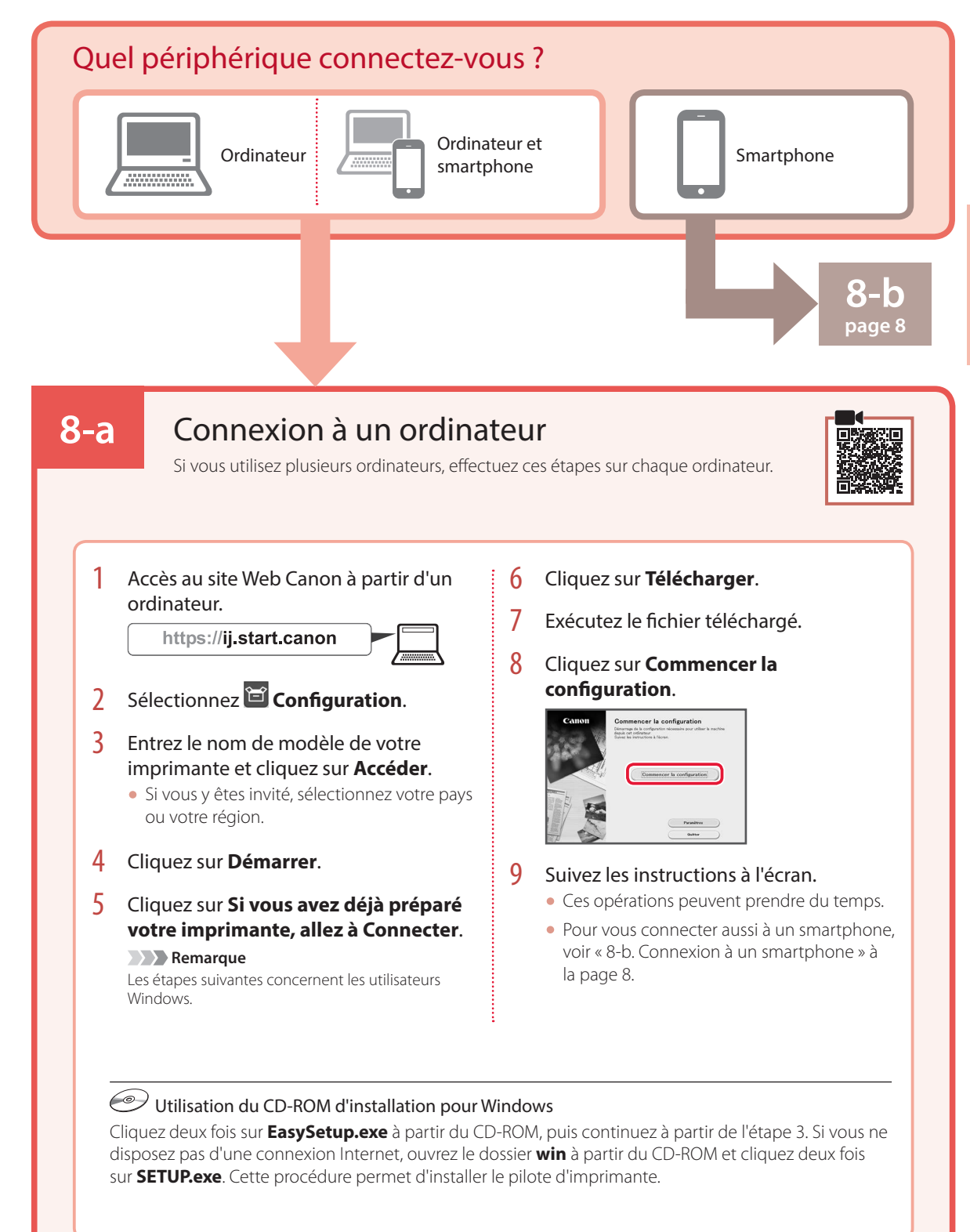

FRANÇAIS

### **7**

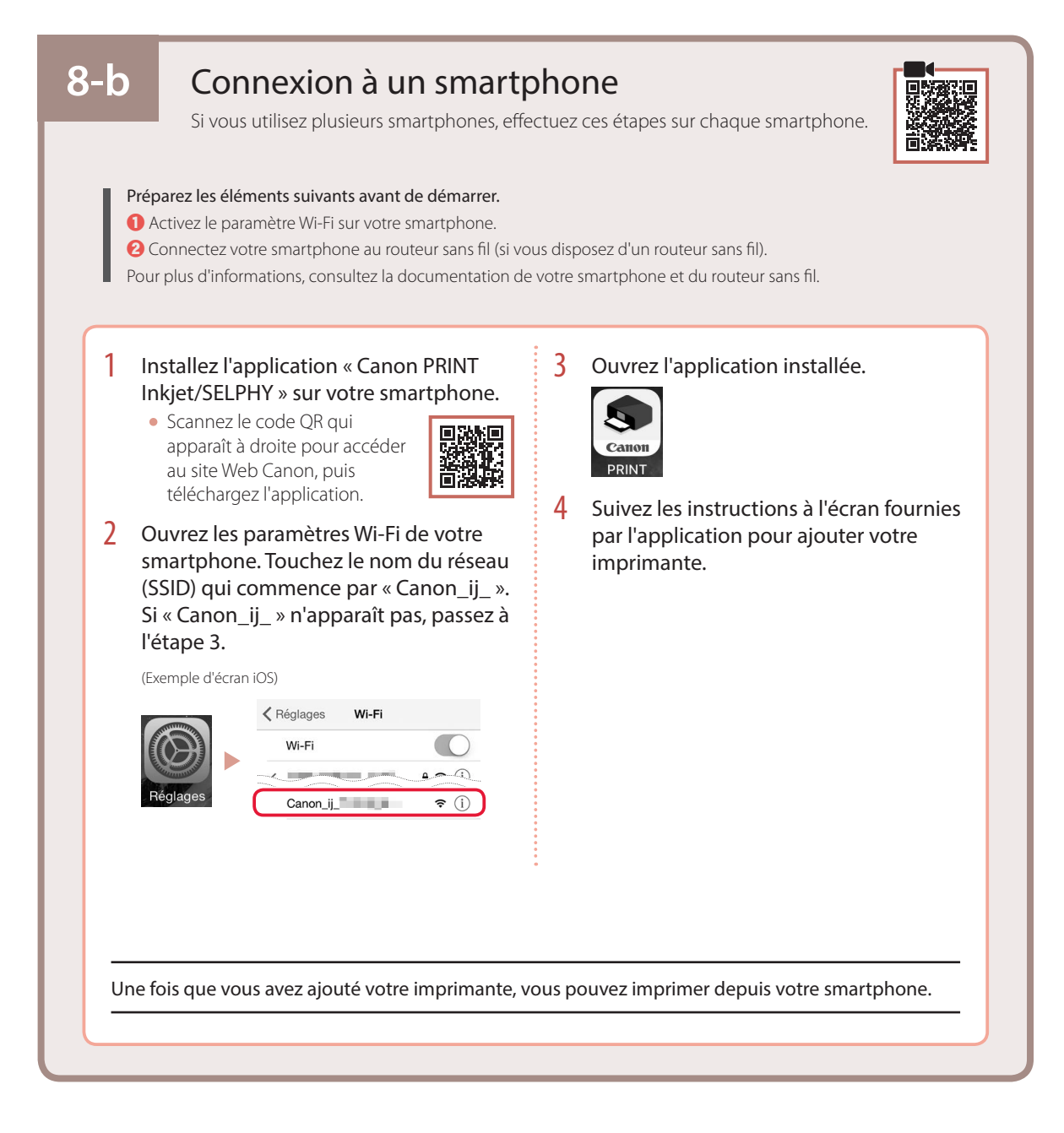

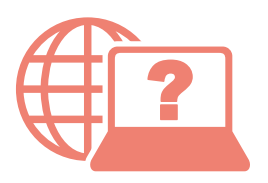

Access Online Manual

Accès au Manuel en ligne

From your browser

À partir de votre navigateur

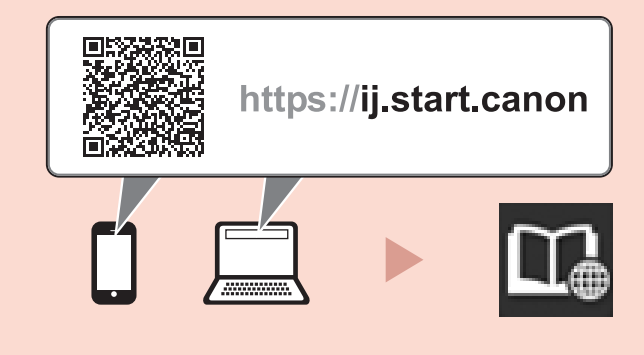